Utilizaremos la herramienta de lazo (pulsar F para hacer segmentos poligonales) para poder seleccionar fácilmente el cielo, así invirtiendo la selección (desde el menú Selec ción > Invertir) podremos darle más claridad y contraste (en el menu colores con Brillo/Contraste o podemos usar la opción de Niveles más compleja pero más precisa) al edificio consiguiendo que tenga más volumen y mantendremos el cielo como está (si retocamos la imagen por igual, sin reservar una zona con la selección, el cielo se nos haría muy blanco).

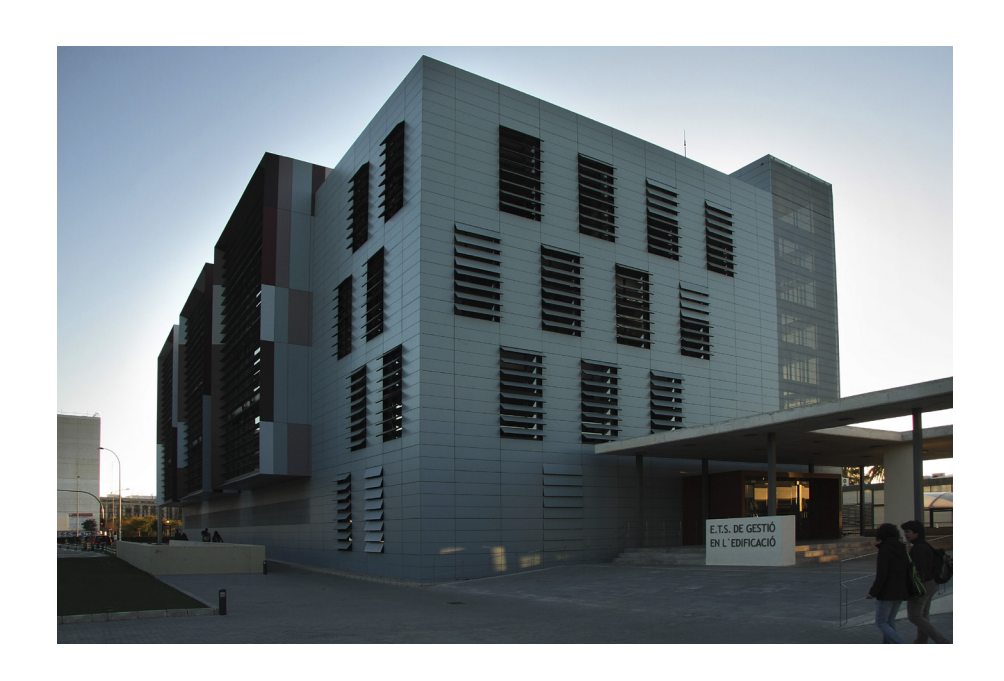

Hacer la selección del cielo que es más fácil.

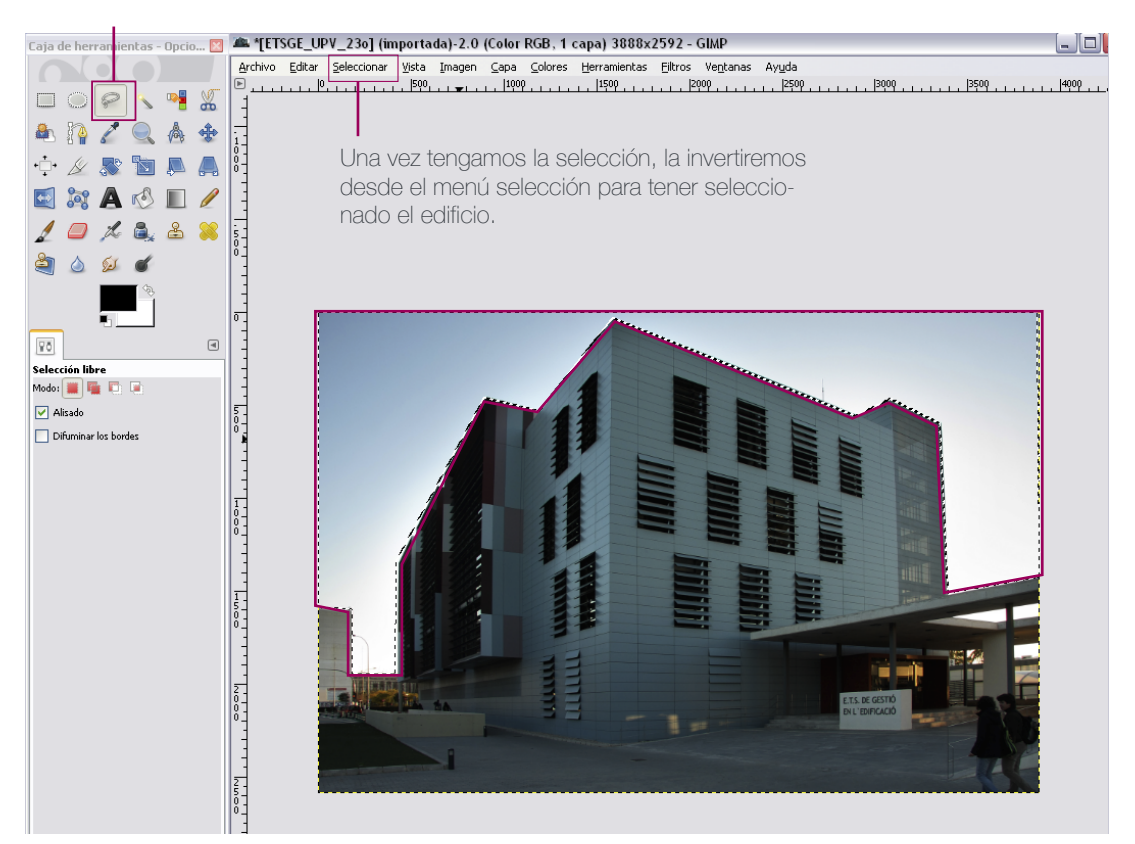

UPV · yosedo@upv.es

· vosedo@upv.es

UPV · vosedo@upv.es UPV · yosedo@upv.es Curso Edición de Imágenes, Nivel básico

## $\sigma$ Ficha

Caja de herramientas - Opcio... **23 Mai 14** [ETSGE\_UPV\_23o] (importada)-2.0 (Color RGB, 1 capa) 3888x2592 - GIMP  $\lfloor - \lfloor n \rfloor \rfloor$ X <u>Arthvo Editer Selectionar Witter Inagen Capel Golores Herranientas Elitros Ventanas Ayyda</u><br>| Arthvo Editer Selectionar Witter Inagen Capel Golores Herranientas Elitros Ventanas Ayyda<br>|□ Arthur Line Line Line Line Line L  $\bigcap \bigcirc$  $\Box \odot \oslash \diagdown \mathbf{v} \ \& \ \ \mathbf{v}$ 西语人民商业 **AL Brillo-Contraste**  $\overline{\mathbf{x}}$  $|...$ Ajustar el brillo y el contraste  $\begin{array}{cccccccccccccc} \bullet & \mathcal{L} & \mathcal{S} & \mathbf{B} & \mathbf{A} & \mathbf{A} \end{array}$ **AND** .<br>الحامد <del>ا</del>ن ERACI/  $\bullet$   $\bullet$   $\circ$ Ajustes prefijados:  $10 \times 2.88$ Brillo  $\overline{71}$ **KIE** KIE  $rac{1}{2}$  $\overline{57}$ Contraste:  $\mathbf{r}$  $\circ$  $\overline{a}$  $\mathbb{R}$ Editar estos ajustes como nivele:  $\overline{\mathsf{v}}$  Vista previa  $\boxed{70}$  $\sqrt{4}$ Reiniciar | Aceptar | Cancelar Ayuda Brillo-Contrast Esta herramienta<br>no tiene opciones  $\frac{5}{0}$ 

**HINTE** 

Una vez invertida la selección tendremos toda la imagen seleccionada menos el cileo, por lo que podremos

aclarar la imagen sin dejar el cielo en blanco.

 $\begin{bmatrix} 1 \\ 0 \\ 0 \\ 0 \end{bmatrix}$ 

 $\begin{bmatrix} 1 \\ 5 \\ 0 \end{bmatrix}$ 

 $rac{2}{100}$ 

 $\frac{1}{2}$ 

Siempre que hacemos selecciones para hacer modificaciones en partes acotadas de la imagen, es importante tener presente que cuanto mejor y precisa sea nuestra selección mejor será el resultado.

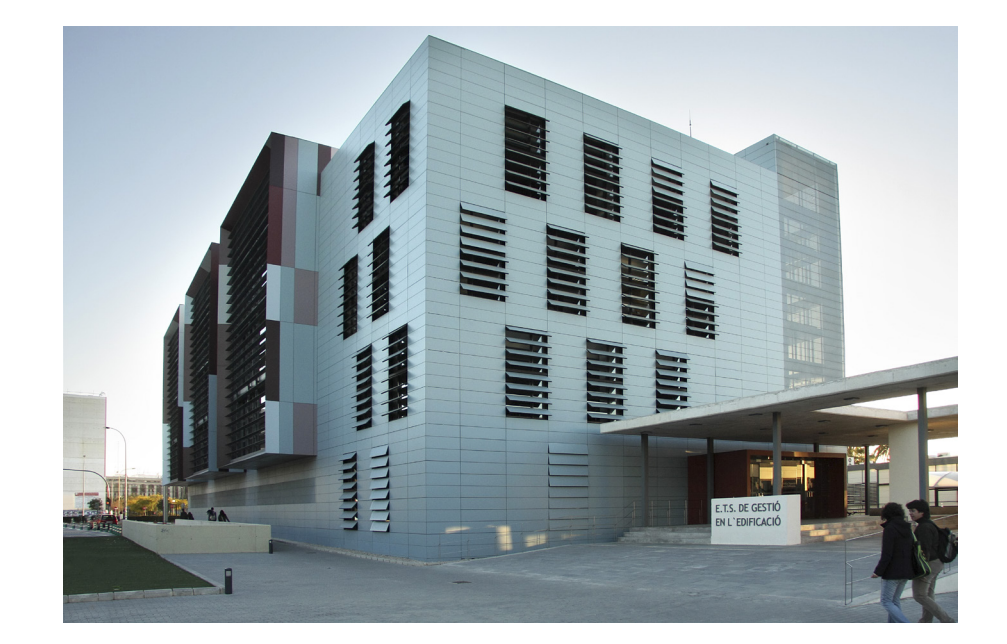